# Vorbereitungen für Faxübertragungen

Schließen Sie den Drucker an die Telefonleitung an, und richten Sie den Drucker vor Verwendung der Faxfunktionen ein. Legen Sie anschließend die Grundeinstellungen, wie Absenderinformationen, Datum/ Uhrzeit und Sommerzeit, fest.

### **Wichtig**

• Bei Stromausfall:

Wenn Sie versehentlich den Netzstecker ziehen oder ein Stromausfall auftritt, wird die Datums- und Uhrzeiteinstellung zurückgesetzt.

- Die Einstellungen für Benutzerinformationen und Adressbuch bleiben erhalten.
- Alle Faxdokumente im Druckerspeicher, darunter die empfangenen und noch nicht gesendeten, werden gelöscht.

Bei einem plötzlichen Stromausfall ist Folgendes zu beachten:

- Sie können keine Faxmitteilungen senden oder empfangen, Kopien erstellen oder Original scannen.
- Ob die Verwendung eines Telefons nach dem Anschließen möglich ist, hängt vom Telefon sowie von der Telefonleitung ab.

# Einrichten des Druckers

Die Einrichtung des Druckers muss entsprechend Ihrer Telefonleitung und der Verwendung der Faxfunktion erfolgen.

### Alles Einrichten

Einrichten des FAX

#### Einzelne Einrichtung

- 1. Anschließen der Telefonleitung
- 2. Einstellen des Telefonleitungstyps
- 3. Einrichten des Empfangsmodus
- 4. Festlegen von Absenderinformationen

### **Hinweis**

• Sie können die Faxeinstellung gemäß den Anweisungen auf dem Touchscreen durchführen.

**Einfache Einrichtung (Easy setup)** 

Wenn Sie die Einrichtung gemäß den Anweisungen auf dem Touchscreen vornehmen, wird der Empfangsmodus auf Telefon-Prioritätsmodus (TEL priority mode) oder Nur Fax-Modus (FAX only mode) eingestellt. Ändern Sie den Empfangsmodus, um Faxe mit DRPD oder Network Switch (Network switch) zu empfangen.

Einrichten des Empfangsmodus

# Anschließen der Telefonleitung

Die Verbindungsmethode variiert je nach Telefonleitung.

- Bei direktem Anschluss des Druckers an die Telefonleitungstypdose/Bei Anschluss des Druckers an den xDSL-Splitter:
	- **Einfacher Anschluss**
- Bei Anschluss des Druckers an eine andere Leitung wie xDSL:
	- Anschließen unterschiedlicher Leitungen

Erfolgt der Anschluss nicht ordnungsgemäß, kann der Drucker keine Faxmitteilungen versenden und empfangen. Sorgen Sie für den korrekten Anschluss des Druckers.

```
Wichtig
```
• Schließen Sie Faxgeräte und/oder Telefone nicht parallel an (nur USA und Kanada).

Wenn zwei oder mehr Faxgeräte und/oder Telefone parallel angeschlossen werden, können die folgenden Probleme auftreten, und der Drucker arbeitet möglicherweise nicht richtig.

- Wenn Sie den Hörer eines parallel angeschlossenen Telefons während einer Faxübertragung abheben, können Fehler im Faxbild oder Kommunikationsfehler auftreten.
- Dienste wie Anrufer-Kennung usw. funktionieren möglicherweise nicht ordnungsgemäß mit dem Telefon.

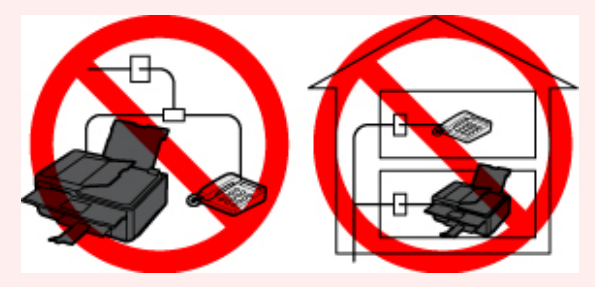

Wenn Sie einen parallelen Anschluss nicht vermeiden können, weisen Sie als Empfangsmodus Telefon-Prioritätsmodus (TEL priority mode) zu. Bedenken Sie aber, dass die oben beschriebenen Probleme auftreten können. Faxe können nur manuell empfangen werden.

# Einfacher Anschluss

Stellen Sie sicher, dass der Drucker ausgeschaltet ist. Stecken Sie ein Ende des im Lieferumfang enthaltenen Telefonkabels in die Buchse für Telefonkabel in der Nähe der Markierung "LINE" am Drucker. Stecken Sie das andere Ende in die Buchse für Telefonkabel an der Wand oder die Buchse für Telefonkabel am xDSL-Splitter.

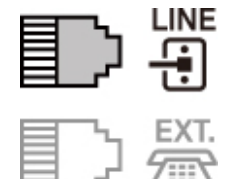

Stellen Sie beim Anschluss des Telefons an den Drucker sicher, dass der Drucker ausgeschaltet ist. Stecken Sie ein Ende des modularen Kabels in die Buchse für externe Geräte in der Nähe der Markierung "EXT." am Drucker, und stecken Sie das andere Ende in die Buchse für Telefonkabel des Telefons.

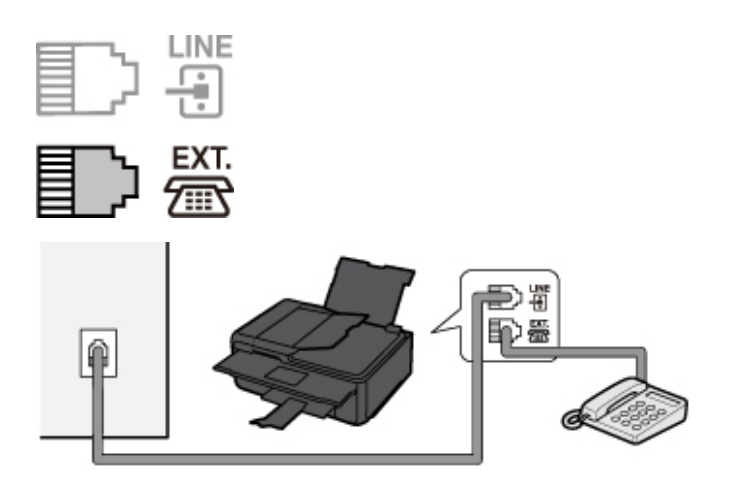

# **Wichtig**

• Achten Sie darauf, die Telefonleitung anzuschließen, bevor Sie den Drucker einschalten.

Falls Sie die Telefonleitung anschließen, während der Drucker eingeschaltet ist, schalten Sie den Drucker zuerst aus und ziehen Sie den Netzstecker ab. Warten Sie 1 Minute und stecken Sie dann den Netzstecker ein.

### **Hinweis**

- Informationen zur Position der Buchse für Telefonkabel und der Buchse für externe Geräte finden Sie unter Rückansicht.
- Vor dem Anschließen eines Telefons oder Anrufbeantworters die Abdeckkappe des Telefonanschlusses entfernen.
- Benutzer in Großbritannien:

Wenn der Anschlussstecker des externen Geräts nicht in die Anschlussbuchse des Druckers passt, müssen Sie einen BT-Adapter kaufen und wie folgt vorgehen:

Schließen Sie den BT-Adapter an das modulare Kabel des externen Geräts und dann an die Buchse für externe Geräte an.

# Anschließen unterschiedlicher Leitungen

In diesem Abschnitt wird das Anschließen unterschiedlicher Leitungen vorgestellt.

Die folgenden Beispiele dienen der Illustration und stellen keine Garantie dar, dass sie für alle Anschlussbedingungen geeignet sind. Weitere Informationen finden Sie im Benutzerhandbuch, das mit dem Netzwerkgerät (Steuergerät, z. B. xDSL-Modem (Digital Subscriber Line) oder Terminaladapter) geliefert wurde, an das Sie diesen Drucker anschließen.

### **Hinweis**

• xDSL ist eine allgemeine Bezeichnung für Kommunikationstechnologie der Hochgeschwindigkeitsklasse mit Telefonleitungen wie ADSL/HDSL/SDSL/VDSL.

#### • Anschließen an ein Internettelefon

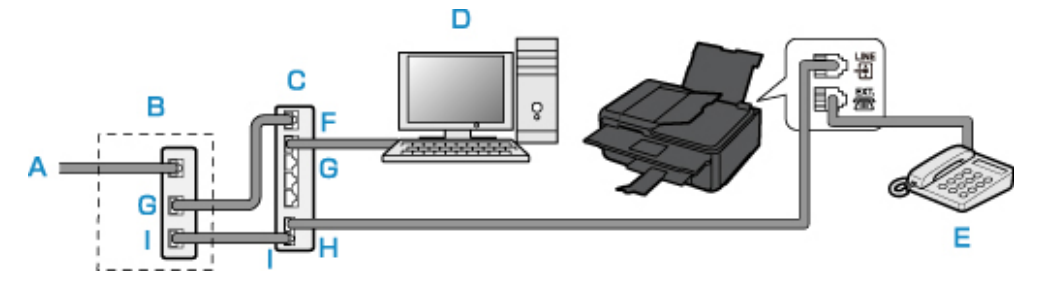

- A. DSL-Leitung
- B. xDSL-Modem (Splitter muss nicht in das Modem integriert sein)
- C. Breitbandrouter, kompatibel mit dem Internettelefon
- D. Computer
- E. Telefon oder Anrufbeantworter
- F. WAN-Anschluss (Wide Area Network)
- G. LAN-Anschluss (Local Area Network)
- H. TEL-Anschluss
- I. LINE-Anschluss
- \* Die Namen und Konfigurationen der Anschlüsse können je nach verwendetem Produkt abweichen.

### **Hinweis**

- Beim Geräteanschluss an eine xDSL-Leitung müssen Sie unter Telefonleitungstyp (Telephone line type) den Leitungstyp auswählen, der bei Ihnen freigeschaltet ist.
	- **Einstellen des Telefonleitungstyps**
- Anschließen an xDSL

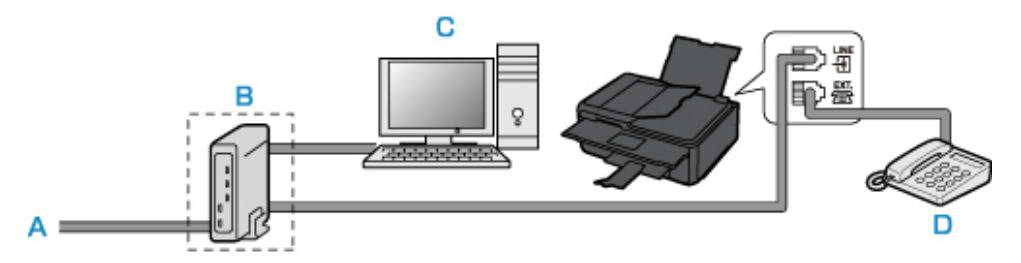

- A. Analoger Telefonanschluss
- B. xDSL-Modem (Splitter muss nicht in das Modem integriert sein)
- C. Computer
- D. Telefon oder Anrufbeantworter

### **Wichtig**

• Wenn der Splitter nicht in das Modem integriert ist, darf die Telefonleitung nicht vor dem Splitter (wandseitig) verzweigt werden. Außerdem dürfen nicht mehrere Splitter parallel angeschlossen werden. Möglicherweise funktioniert der Drucker nicht ordnungsgemäß.

# **Hinweis**

- Beim Geräteanschluss an eine xDSL-Leitung müssen Sie unter Telefonleitungstyp (Telephone line type) den Leitungstyp auswählen, der bei Ihnen freigeschaltet ist.
	- **Einstellen des Telefonleitungstyps**

# • Anschließen an eine ISDN-Leitung

Hinweise zu ISDN-Verbindungen (Integrated Service Digital Network) und den entsprechenden Einstellungen finden Sie in den Handbüchern, die mit dem Terminaladapter oder DFÜ-Router geliefert wurden.

# Einstellen des Telefonleitungstyps

Stellen Sie vor dem Verwenden des Druckers sicher, dass Sie den Telefonleitungstyp für Ihre Telefonleitung richtig eingestellt haben. Wenn Sie nicht genau wissen, über welchen Leitungstyp Sie verfügen, setzen Sie sich mit Ihrem Telefonanbieter in Verbindung. Bei xDSL- oder ISDN-Anschlüssen wenden Sie sich an Ihren Telefon- oder Diensteanbieter, um eine Bestätigung des Leitungstyp zu erhalten.

# **Wichtig**

#### • Benutzer in China:

Der Telefonleitungstyp wird automatisch ausgewählt, nachdem Sie das Netzkabel angeschlossen und den Drucker eingeschaltet haben. Wenn der Drucker jedoch über ein Steuergerät wie ein xDSL-Modem oder Terminaladapter angeschlossen ist, wird der Telefonleitungstyp u. U. nicht richtig ausgewählt.

Stellen Sie in diesem Fall den Telefonleitungstyp manuell ein.

Anweisungen zum manuellen Einstellen des Telefonleitungstyps in China finden Sie hier:

Manuelles Einstellen des Telefonleitungstyps in China

#### **Hinweis**

- Telefonleitungstyp (Telephone line type) wird nur in Ländern bzw. Regionen angezeigt, in denen Impulswahl (Rotary pulse) unterstützt wird.
- Sie können die DATENLISTE BENUTZER (USER'S DATA LIST) zur Prüfung der aktuellen Einstellung ausdrucken.
	- **EXECUSE 20 DE 2018** 2015 2016 Number 2015 2016
- 1. Stellen Sie sicher, dass der Drucker eingeschaltet ist.
- 2. Wählen Sie **Einrichten (Setup)** im Bildschirm HOME aus.
	- **→ Verwenden des Bedienfelds**
- 3. Wählen Sie Einstellungen (Settings) aus.
- 4. Wählen Sie Geräteeinstellungen (Device settings) aus.
- 5. Wählen Sie Fax-Einstellungen (FAX settings) aus.
- 6. Wählen Sie FAX-Benutzereinstellungen (FAX user settings) aus.
- 7. Wählen Sie Telefonleitungstyp (Telephone line type) aus.
- 8. Wählen Sie einen Telefonleitungstyp aus.

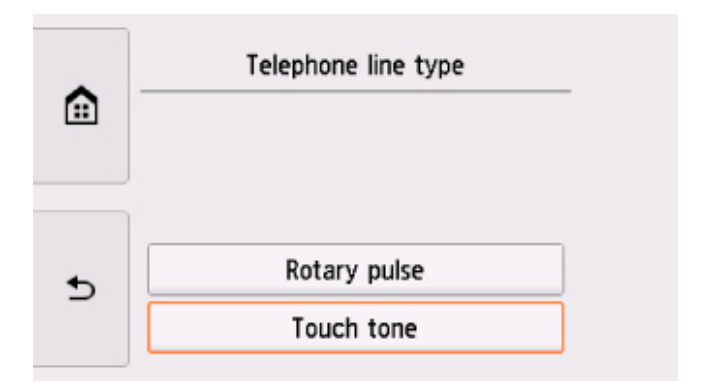

#### Impulswahl (Rotary pulse)

Wählen Sie diese Option, wenn Ihr Telefonleitungstyp Impulswahl ist.

#### Tonwahl (Touch tone)

Wählen Sie diese Option, wenn Ihr Telefonleitungstyp Tonwahl ist.

# Manuelles Einstellen des Telefonleitungstyps in China

In diesem Abschnitt wird beschrieben, wie Sie den Telefonleitungstyp manuell in China einstellen.

- 1. Stellen Sie sicher, dass der Drucker eingeschaltet ist.
- 2. Wählen Sie Einrichten (Setup) im Bildschirm HOME aus.
	- Verwenden des Bedienfelds
	- 3. Wählen Sie Einstellungen (Settings) aus.
	- 4. Wählen Sie Geräteeinstellungen (Device settings) aus.
	- 5. Wählen Sie Fax-Einstellungen (FAX settings) aus.
	- 6. Wählen Sie FAX-Benutzereinstellungen (FAX user settings) aus.
	- 7. Wählen Sie Auto-Auswahl TEL-Leit. (Telephone line auto selection) aus.

Der aktuelle Telefonleitungstyp wird angezeigt.

8. Überprüfen Sie den aktuellen Telefonleitungstyp und wählen Sie anschließend OK aus.

### **EXX** Hinweis

• Wenn Sie den Telefonleitungstyp nicht ändern müssen, drücken Sie die Taste HOME, um zum Bildschirm HOME zurückzukehren.

- 9. Wählen Sie AUS (OFF) aus.
- 10. Wählen Sie einen Telefonleitungstyp aus.

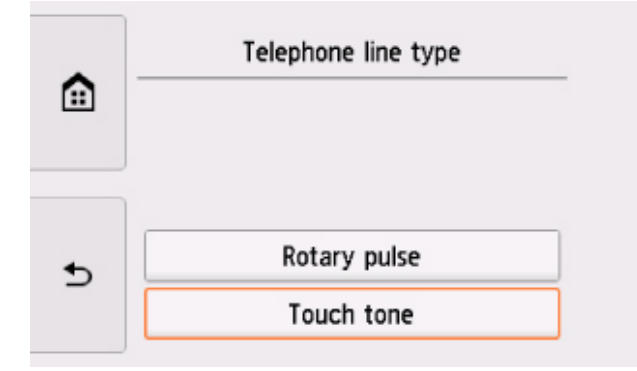

### Impulswahl (Rotary pulse)

Wählen Sie diese Option, wenn Ihr Telefonleitungstyp Impulswahl ist.

#### Tonwahl (Touch tone)

Wählen Sie diese Option, wenn Ihr Telefonleitungstyp Tonwahl ist.

# Einrichten des Empfangsmodus

Legen Sie dem Empfangsvorgang (Empfangsmodus) fest.

Weitere Informationen zum Einrichten des Empfangsmodus:

Einrichten des Empfangsmodus

Sie können den geeigneten Modus auswählen.

Weitere Informationen zum auswählbaren Empfangsmodus:

**■ Info zum Empfangsmodus** 

Weitere Informationen zu den erweiterten Einstellungen des Empfangsmodus:

**Erweiterte Einstellungen im Empfangsmodus** 

#### **B** Hinweis

• Je nach ausgewähltem Empfangsmodus gibt es Unterschiede im Empfangsvorgang.

Weitere Informationen zur jeweils gültigen Empfangsmethode für die einzelnen Empfangsmodi:

- **Empfangen von Faxen**
- Wenn Sie eine Telefonleitung sowohl für Faxübertragungen als auch Sprachanrufe verwenden möchten, müssen Sie ein Telefon oder einen Anrufbeantworter an die Buchse für externe Geräte dieses Druckers anschließen.

Weitere Informationen zum Anschließen von Telefon oder Anrufbeantworter an den Drucker:

**Einfacher Anschluss** 

# Einrichten des Empfangsmodus

In diesem Abschnitt wird die Vorgehensweise zum Auswählen des Empfangsmodus beschrieben.

1. Stellen Sie sicher, dass der Drucker eingeschaltet ist.

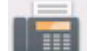

2. Wählen Sie FAX im Bildschirm HOME aus.

- **E** Verwenden des Bedienfelds
- 3. Wählen Sie Funktionsliste (Function list) aus.

Der Bildschirm Funktionsliste (Function list) wird angezeigt.

- 4. Wählen Sie Empfangsmod.-Einstellungen (Receive mode settings) aus.
- 5. Wählen Sie einen Empfangsmodus und anschließend OK aus.

#### **BEE** Hinweis

• Durch die Auswahl von Erweitert (Advanced) können Sie in jedem Empfangsmodus erweiterte Einstellungen festlegen.

Weitere Informationen zu den erweiterten Einstellungen des Empfangsmodus:

- Erweiterte Einstellungen im Empfangsmodus
- Weitere Informationen zum Empfangsmodus:
	- **Info zum Empfangsmodus**
- DRPD ist nur in den USA und Kanada verfügbar.
- Die Verfügbarkeit der Einstellung Network Switch (Network switch) hängt davon ab, in welchem Land oder welcher Region den Drucker erworben wurde.
- Informationen zum Empfangen von Faxen und zu den Vorgehensweisen für die einzelnen Empfangsmodi finden Sie unter Empfangen von Faxen.

# Info zum Empfangsmodus

Sie können den für Ihre Faxbedingungen geeigneten Empfangsmodus auswählen. Hierzu zählt, ob eine eigene Telefonleitung für das Fax verwendet wird usw.

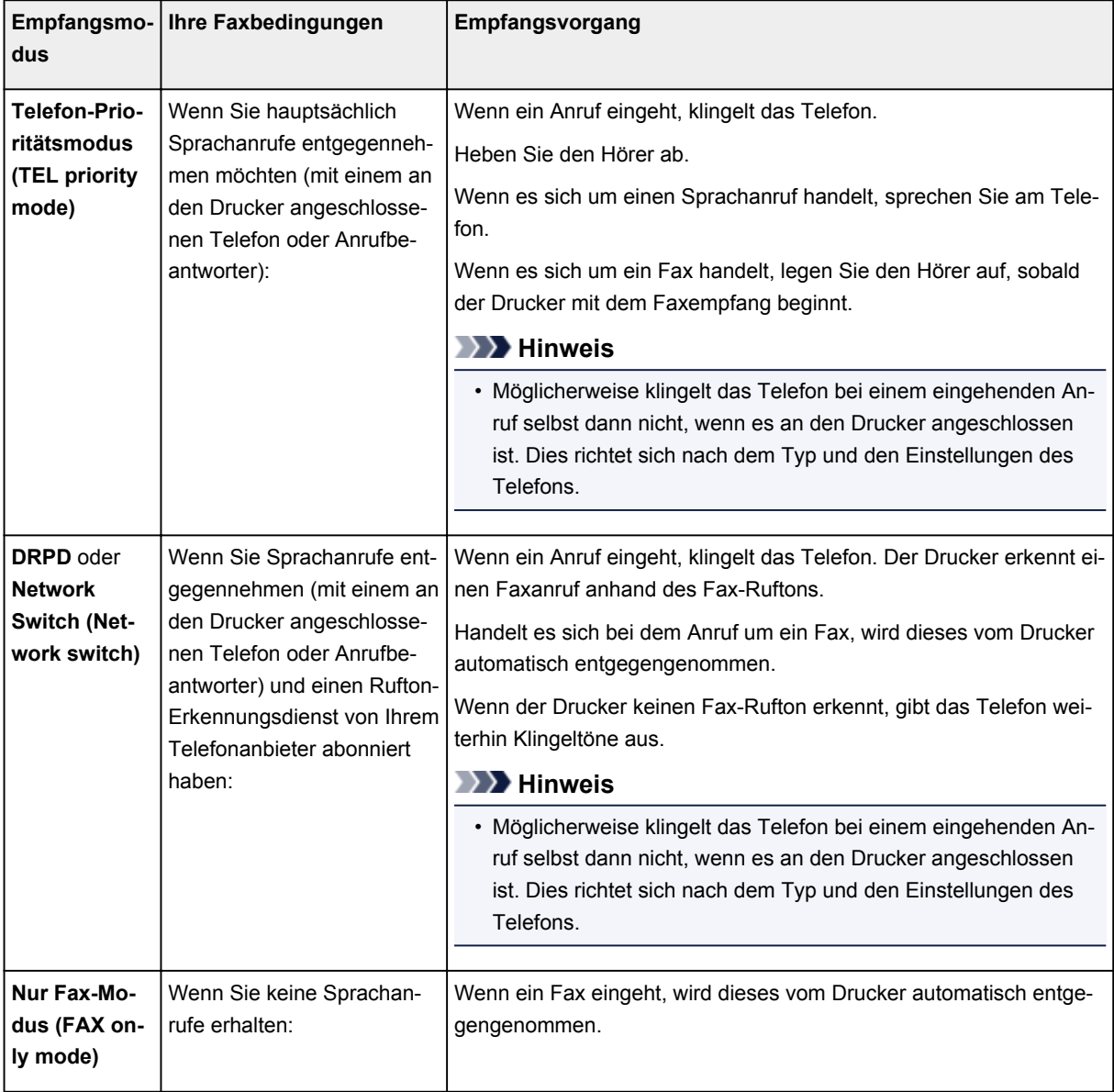

# Erweiterte Einstellungen im Empfangsmodus

Sie können in jedem Empfangsmodus erweiterte Einstellungen festlegen.

#### • Erweiterte Einstellung in Telefon-Prioritätsmodus (TEL priority mode)

Sie können die folgenden Einstellungselemente festlegen.

◦ Wechsel man./auto.: EIN (Manual/auto switch: ON)/Wechsel man./auto.: AUS (Manual/auto switch: OFF)

Wenn Sie Wechsel man./auto.: EIN (Manual/auto switch: ON) wählen, empfängt der Drucker automatisch Faxe, nachdem das externe Gerät eine bestimmte Anzahl von Ruftönen generiert hat.

Sie können den Zeitraum bis zum Beginn des automatischen Empfangs angeben.

◦ EM-Startzeit (RX start time)

Sie können den Zeitraum bis zum Beginn des automatischen Empfangs angeben, wenn Wechsel man./auto.: EIN (Manual/auto switch: ON) ausgewählt ist. Legen Sie den Zeitraum fest und wählen Sie OK aus.

### ◦ Benutzerfr. Empfang: EIN (User-friendly RX: ON)/Benutzerfr. Empfang: AUS (User-friendly RX: OFF)

Wenn Sie Benutzerfr. Empfang: EIN (User-friendly RX: ON) auswählen, wechselt der Drucker automatisch vom Telefonmodus in den Faxempfangsmodus. Hierzu wird das Faxsignal (CNG-Signal) erkannt, sobald Sie den Telefonhörer abnehmen oder wenn der Anrufbeantworter den Anruf entgegennimmt. Wenn ein Anrufbeantworter an den Drucker angeschlossen ist, wählen Sie Benutzerfr. Empfang: EIN (User-friendly RX: ON), damit nach der Rufannahme durch den Anrufbeantworter automatisch in den Faxempfangsmodus gewechselt wird.

Wenn Sie Benutzerfr. Empfang: AUS (User-friendly RX: OFF) wählen, wechselt der Drucker nicht automatisch vom Telefonmodus in den Faxempfangsmodus, selbst wenn der Drucker das Faxsignal (CNG-Signal) erkennt. Wählen Sie Benutzerfr. Empfang: AUS (User-friendly RX: OFF), wenn der Drucker während eines Anrufs nicht automatisch den Modus wechseln soll.

# **Hinweis**

• Falls Sie in Hongkong den Duplex Ringing-Dienst abonniert haben, steht die mit Rufanzahl (Ring count) in Nur Fax-Modus (FAX only mode) festgelegte Anzahl von Ruftönen des externen Geräts in Telefon-Prioritätsmodus (TEL priority mode) zur Verfügung.

Wenn Sie in Telefon-Prioritätsmodus (TEL priority mode) die Anzahl der Ruftöne des externen Geräts festlegen möchten, wählen Sie Nur Fax-Modus (FAX only mode) im Bildschirm Empfangsmod.-Einstellungen (Receive mode settings) aus ,und legen Sie die Anzahl der Ruftöne des externen Geräts über Rufanzahl (Ring count) fest. Wechseln Sie dann zu Telefon-Prioritätsmodus (TEL priority mode) in Empfangsmod.-Einstellungen (Receive mode settings).

- Wenn Sie den Duplex Ringing-Service in Hongkong abonniert haben, empfiehlt es sich, Wechsel man./auto.: AUS (Manual/auto switch: OFF) einzustellen.
- Erweiterte Einstellung in Nur Fax-Modus (FAX only mode)

Sie können das folgenden Einstellungselement festlegen.

#### ◦ Rufanzahl (Ring count)

Sie können festlegen, wie viele Male das externe Gerät läutet.

Legen Sie die Anzahl fest und wählen Sie OK aus.

#### • Erweiterte Einstellung in DRPD

Sie können die folgenden Einstellungselemente festlegen.

◦ Rufton (Normales Rufzeichen (Normal ring)/Doppeltes Rufzeichen (Double ring)/Kurz-kurzlang (Short-short-long)/Kurz-lang-kurz (Short-long-short))

Hiermit wird der Rufton eines Anrufs festgelegt, anhand dessen der Drucker einen Faxanruf erkennt.

Wenn Sie von Ihrem Telefonanbieter einen Rufton-Erkennungsdienst (DRPD) abonniert haben, legen Sie den Rufton so fest, dass er mit dem Ihnen zugeteilten Rufton übereinstimmt.

**Einstellen des DRPD-Ruftons (nur USA und Kanada)** 

#### ◦ Rufanzahl (Ring count)

Sie können festlegen, wie viele Male das externe Gerät läutet.

Legen Sie die Anzahl fest und wählen Sie OK aus.

#### • Erweiterte Einstellung in Network Switch (Network switch)

Sie können das folgenden Einstellungselement festlegen.

#### ◦ Rufanzahl (Ring count)

Sie können festlegen, wie viele Male das externe Gerät läutet.

Legen Sie die Anzahl fest und wählen Sie OK aus.

# Einstellen des DRPD-Ruftons (nur USA und Kanada)

Wenn Sie einen Rufton-Erkennungsdienst (Distinctive Ring Pattern Detection = DRPD) von Ihrem Telefonanbieter abonniert haben, werden Ihnen von diesem Anbieter auf einer Leitung zwei oder mehr Telefonnummern mit jeweils unterschiedlichen Ruftönen zugeteilt, wodurch Sie für Fax- und Sprachanwendungen über eigene Telefonnummern verfügen und dennoch nur eine Leitung benötigen. Die Ruftöne werden vom Drucker automatisch überwacht, und bei Erkennen des Fax-Ruftons wird das Fax automatisch empfangen.

Zum Verwenden von DRPD gehen Sie wie folgt vor, um den Fax-Rufton laut Zuteilung Ihres Telefonanbieters einzustellen.

### **Hinweis**

• Setzen Sie sich mit Ihrem Telefonanbieter in Verbindung, um weitere Informationen über diesen Service zu erhalten.

- 1. Stellen Sie sicher, dass der Drucker eingeschaltet ist.
- 2. Wählen Sie FAX im Bildschirm HOME aus.

Verwenden des Bedienfelds

3. Wählen Sie Funktionsliste (Function list) aus.

Der Bildschirm Funktionsliste (Function list) wird angezeigt.

- 4. Wählen Sie Empfangsmod.-Einstellungen (Receive mode settings) aus.
- 5. Wählen Sie DRPD aus.
- 6. Wählen Sie Erweitert (Advanced) aus.
- 7. Wählen Sie den Rufton aus, den Ihr Telefonanbieter Ihrer Faxnummer zugeteilt hat.

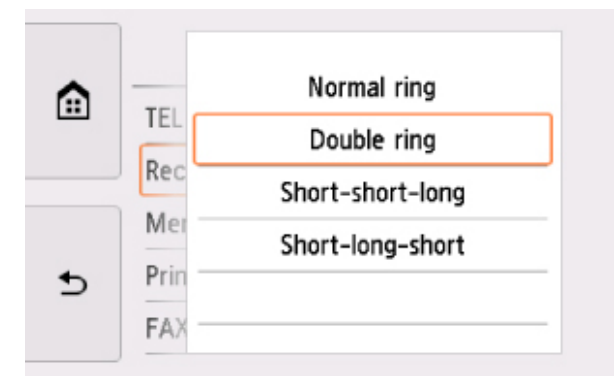

- 8. Legen Sie die Anzahl fest und wählen Sie OK aus.
- 9. Wählen Sie OK aus.

Der Bildschirm Funktionsliste (Function list) wird angezeigt.

# Festlegen von Absenderinformationen

Sie können Absenderinformationen wie Datum/Uhrzeit, Gerätename und Fax-/Telefonnummer des Geräts festlegen.

- **Info zu Absenderinformationen**
- **Einstellen von Datum und Uhrzeit**
- **Einstellen der Sommerzeit**
- Registrieren der Benutzerinformationen

# Info zu Absenderinformationen

Wenn der Gerätename und die Fax-/Telefonnummer des Geräts registriert sind, werden diese Daten zusammen mit dem Datum und der Uhrzeit als Absenderinformationen auf dem Empfänger-Faxgerät ausgedruckt.

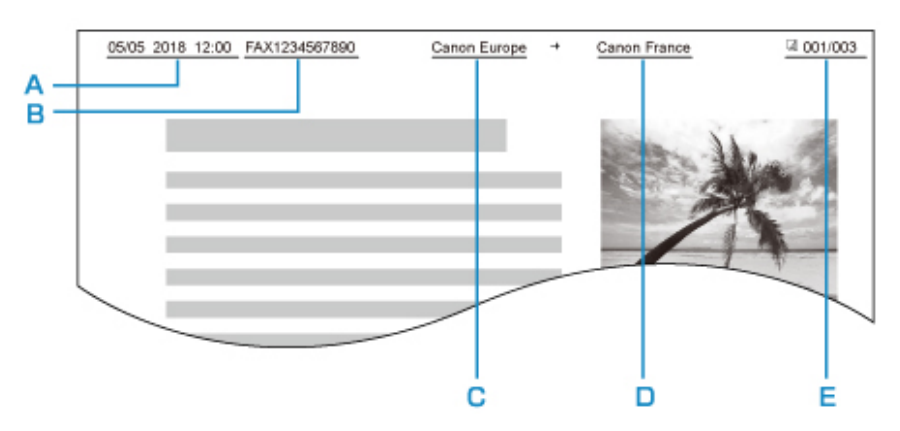

- A. Datum und Uhrzeit der Übermittlung
- B. Fax-/Telefonnummer des Geräts
- C. Gerätename
- D. Der registrierte Empfängername wird beim Senden von Faxen ausgedruckt.
- E. Seitennummer

### **B**>Hinweis

- Sie können die DATENLISTE BENUTZER (USER'S DATA LIST) ausdrucken, um die gespeicherten Absenderinformationen zu überprüfen.
	- **EXECUSE 20 DE 2018** Zusammenfassung von Berichten und Listen
- Beim Senden einer Faxmitteilung in Schwarzweiß können Sie wählen, ob die Absenderinformationen innerhalb oder außerhalb des Bildbereichs gedruckt werden sollen.

Legen Sie die Einstellung über die Option TTI-Position (TTI position) in Erweiterte FAX-Einstellungen (Advanced FAX settings) unter Fax-Einstellungen (FAX settings) fest.

- **Erweiterte FAX-Einstellungen (Advanced FAX settings)**
- Sie können das Datum beim Drucken in einem von drei Formaten ausgeben lassen: JJJJ/MM/TT (YYYY/MM/DD), MM/TT/JJJJ (MM/DD/YYYY) und TT/MM/JJJJ (DD/MM/YYYY).

Wählen Sie das Datumsformat zum Drucken in Datumsanzeigenformat (Date display format) unter Gerätbenutzereinstellungen (Device user settings) aus.

#### Gerätbenutzereinstellungen

# Einstellen von Datum und Uhrzeit

In diesem Abschnitt wird die Vorgehensweise zum Einstellen von Datum und Uhrzeit beschrieben.

- 1. Stellen Sie sicher, dass der Drucker eingeschaltet ist.
- 2. Wählen Sie Einrichten (Setup) im Bildschirm HOME aus.
	- Verwenden des Bedienfelds
- 3. Wählen Sie Einstellungen (Settings) aus.
- 4. Wählen Sie Geräteeinstellungen (Device settings) aus.
- 5. Wählen Sie Gerätbenutzereinstellungen (Device user settings) aus.
- 6. Wählen Sie Datum/Uhrzeit einstellen (Date/time setting) aus.
- 7. Stellen Sie das Datum ein.
	- 1. Wählen Sie ein zu änderndes Einstellungselement aus.

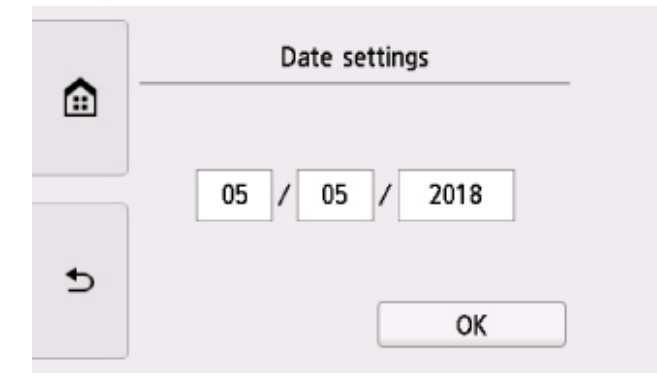

2. Wählen Sie eine Zahl aus, um diese einzugeben.

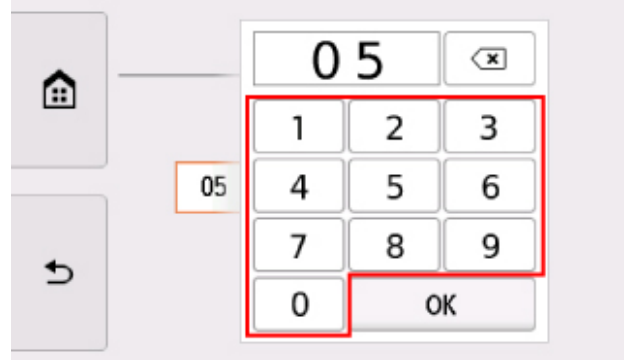

Geben Sie für die Jahresangabe nur die letzen beiden Ziffern ein.

- 3. Wählen Sie OK aus.
- 4. Wählen Sie erneut OK aus, sobald alle Einstellungen abgeschlossen sind.
- 8. Stellen Sie die Uhrzeit ein.
	- 1. Wählen Sie ein zu änderndes Einstellungselement aus.

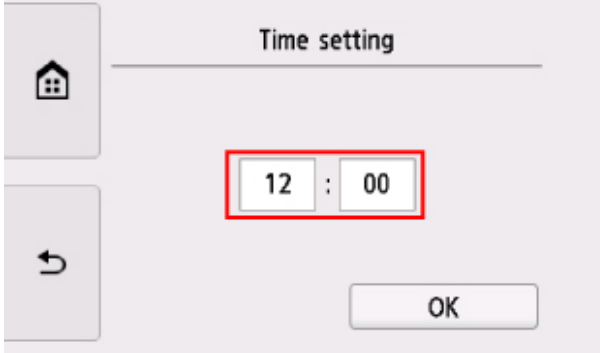

2. Wählen Sie eine Zahl aus, um diese einzugeben.

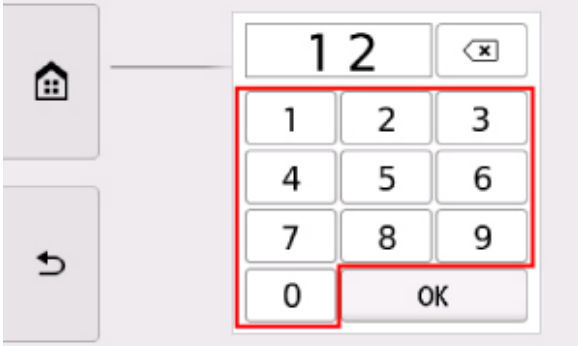

Geben Sie Datum und Uhrzeit im 24-Stunden-Format ein.

- 3. Wählen Sie OK aus.
- 4. Wählen Sie erneut OK aus, sobald alle Einstellungen abgeschlossen sind.
- 9. Drücken Sie die Taste HOME, um zum Bildschirm HOME zurückzukehren.

# Einstellen der Sommerzeit

In manchen Ländern wird die Uhrzeit in bestimmten Monaten auf Sommerzeit umgestellt.

Durch Speichern des Datums und der Uhrzeit des Sommerzeitbeginns und -endes können Sie Ihren Drucker so einrichten, dass die Zeitumstellung automatisch vorgenommen wird.

### **Wichtig**

• In Bezug auf die Option Sommerzeiteinstellung (Daylight saving time setting) sind nicht für alle Länder oder Regionen die aktuellsten Informationen standardmäßig eingerichtet. Sie müssen die Standardeinstellung selbst nach den aktuellsten Informationen Ihres Landes bzw. Ihrer Region ändern.

### **Hinweis**

- Je nachdem, in welchem Land oder welcher Region das Gerät erworben wurde, ist diese Einstellung möglicherweise nicht verfügbar.
- 1. Stellen Sie sicher, dass der Drucker eingeschaltet ist.
- 2. Wählen Sie Einrichten (Setup) im Bildschirm HOME aus.
	- **E** Verwenden des Bedienfelds
		-
- 3. Wählen Sie **Einstellungen (Settings)** aus.
- 4. Wählen Sie Geräteeinstellungen (Device settings) aus.
- 5. Wählen Sie Gerätbenutzereinstellungen (Device user settings) aus.
- 6. Wählen Sie Sommerzeiteinstellung (Daylight saving time setting) aus.
- 7. Wählen Sie EIN (ON) aus.

Zum Deaktivieren der Sommerzeit wählen Sie die Option AUS (OFF) aus.

- 8. Stellen Sie das Datum und die Uhrzeit für den Beginn der Sommerzeit ein.
	- 1. Stellen Sie das Datum für den Beginn der Sommerzeit ein.

Wählen Sie ein zu änderndes Einstellungselement aus und legen Sie dann die Einstellung fest. Wählen Sie erneut OK aus, sobald alle Einstellungen abgeschlossen sind.

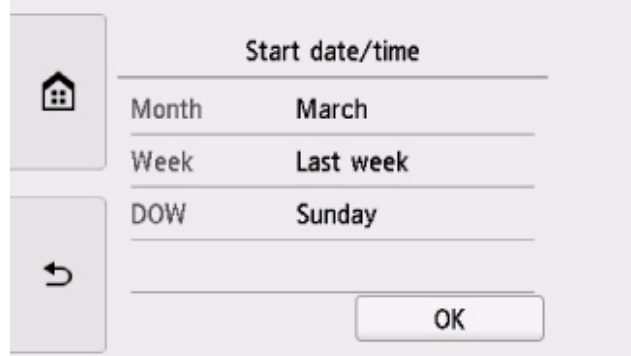

2. Stellen Sie die Uhrzeit (im 24-Stunden-Format) für den Beginn der Sommerzeit ein.

Wählen Sie ein zu änderndes Einstellungselement aus und legen Sie dann die Einstellung fest. Wählen Sie erneut OK aus, sobald alle Einstellungen abgeschlossen sind.

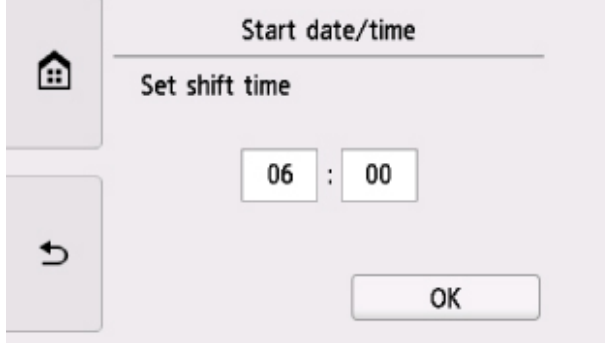

 $\overline{\phantom{a}}$ 

- 9. Stellen Sie das Datum und die Uhrzeit für das Ende der Sommerzeit ein.
	- 1. Stellen Sie das Datum für das Ende der Sommerzeit ein.

Wählen Sie ein zu änderndes Einstellungselement aus und legen Sie dann die Einstellung fest. Wählen Sie erneut OK aus, sobald alle Einstellungen abgeschlossen sind.

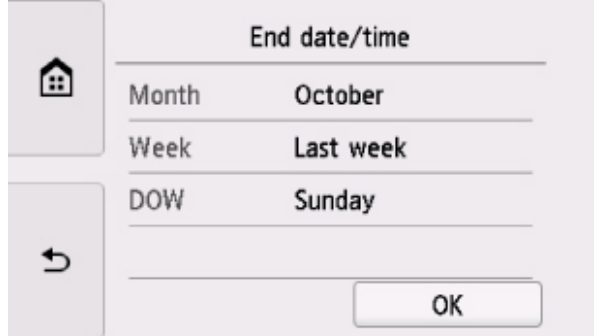

2. Stellen Sie die Uhrzeit (im 24-Stunden-Format) für das Ende der Sommerzeit ein.

Wählen Sie ein zu änderndes Einstellungselement aus und legen Sie dann die Einstellung fest. Wählen Sie erneut OK aus, sobald alle Einstellungen abgeschlossen sind.

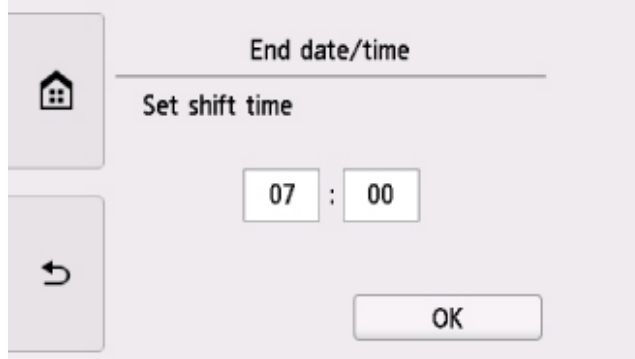

10. Drücken Sie die Taste HOME, um zum Bildschirm HOME zurückzukehren.

# Registrieren der Benutzerinformationen

In diesem Abschnitt wird die Vorgehensweise zur Registrierung der Benutzerinformationen beschrieben.

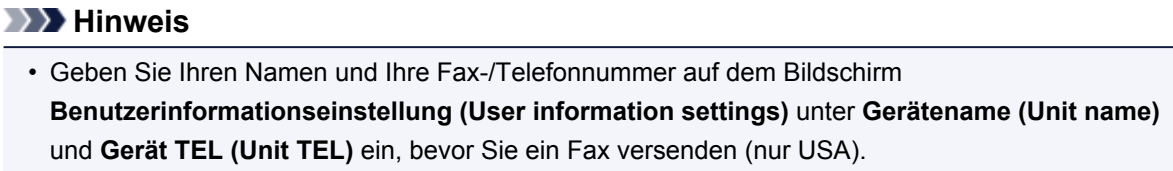

1. Stellen Sie sicher, dass der Drucker eingeschaltet ist.

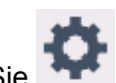

2. Wählen Sie **Einrichten (Setup)** im Bildschirm HOME aus.

- Verwenden des Bedienfelds
- 3. Wählen Sie Einstellungen (Settings) aus.
- 4. Wählen Sie Geräteeinstellungen (Device settings) aus.
- 5. Wählen Sie Fax-Einstellungen (FAX settings) aus.
- 6. Wählen Sie FAX-Benutzereinstellungen (FAX user settings) aus.
- 7. Wählen Sie Benutzerinformationseinstellung (User information settings) aus.

Der Bildschirm zur Registrierung des Gerätenamens und der Fax-/Telefonnummer des Geräts wird angezeigt.

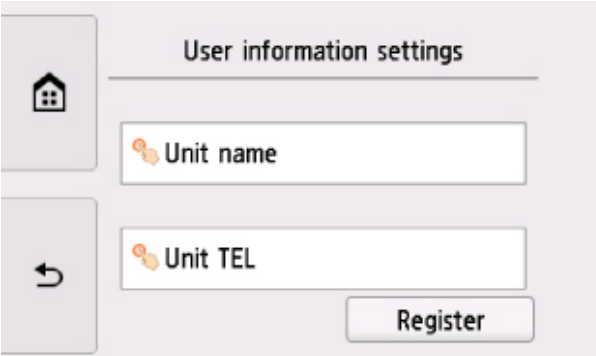

- 8. Geben Sie den Gerätenamen ein.
	- 1. Wählen Sie das Eingabefeld unter Gerätename (Unit name) aus. Der Bildschirm zur Eingabe des Zeichens wird angezeigt.
	- 2. Geben Sie den Gerätenamen ein.

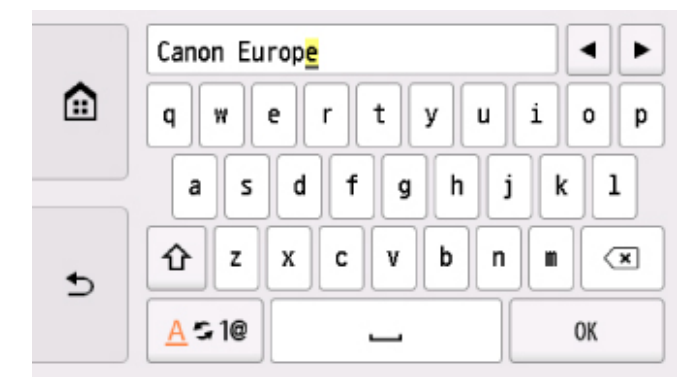

3. Wählen Sie OK aus.

### **Hinweis**

- Sie können für den Namen bis zu 24 Zeichen (einschließlich Leerzeichen) eingeben.
- Weitere Informationen zum Einfügen und Löschen von Zeichen:
	- **Eingeben von Ziffern, Buchstaben und Symbolen**
- 9. Geben Sie die Fax-/Telefonnummer des Geräts ein.
	- 1. Wählen Sie das Eingabefeld unter Gerät TEL (Unit TEL) aus.

Der Bildschirm für die Eingabe der Nummer wird angezeigt.

2. Geben Sie die Fax-/Telefonnummer des Geräts ein.